## Data Collection Guide

Appendix of Transportation Access Data Sources

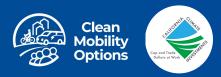

#### Introduction to Data Collection Guide: Appendix of Transportation Access Data Sources

Welcome to the Data Collection Guide: Appendix of Transportation Access Data Sources. This supplemental resource is meant to provide a high-level walkthrough of the various data sources shared in the Data Collection Guide. It includes step-by-step instructions on how to collect specific data from the described sources.

There are 3 main sections: <u>Recommended Data Sources</u>, <u>On-the-Ground Data Collection</u>, and <u>Additional Data Sources</u>.

Recommended Data Sources include those specifically mentioned by the Implementation Manual and those recommended by the Program Administrator. These data sources relate directly to key characteristics for determining mobility patterns and transportation gaps within a community.

**On-the-Ground Data Collection** refers to methods to record data through in-person observations and activities. When done correctly, data collected can provide more local and accurate information about the community than data sources with a larger geographic scope.

Additional Data Sources provide other community characteristics and tools that can support one's understanding of community transportation needs. These are supplemental resources that are meant to provide a different approach to evaluating a community's transportation gaps.

The following page provides a quick overview of each section of the introductory page for the data sources and how to navigate this resource.

- (1): Data Source Header: All pages with a blue header at the top indicate the introductory page for the data source
  - (2) Data Source Title: A direct link to the data source
  - (3) Introduction: A short description of the data source and what information can be found through the data source
  - **(4) Methods & User Guides:** Any user guides or methodology reports to provide more in-depth information or step-by-step instructions for use
  - **(5) Measures:** What characteristics the data source covers accessibility, affordability, or reliability
  - **(6) Limitations:** Describes any limitations of the data source to consider and be aware of when conducting your data collection and analysis

**(7) Image:** A screenshot of the data source webpage, dashboard or mapping tool to demonstrate what the data source will look like

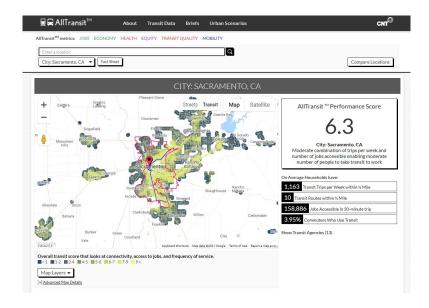

| Contents                                        | Page |
|-------------------------------------------------|------|
| RECOMMENDED DATA SOURCES                        |      |
| Google Maps                                     | 8    |
| <u>Census.gov</u>                               | 12   |
| Census OnTheMap (LEHD-LODE)                     | 14   |
| EPA Walkability Index                           | 21   |
| <u>AllTransit</u>                               | 24   |
| <u>H + T Index</u>                              | 28   |
| Transportation Injury Mapping System (TIMS)     | 32   |
| People for Bikes Bicycle Network Analysis (BNA) | 41   |

| Contents                                | Page |
|-----------------------------------------|------|
| ON-THE-GROUND AND LOCAL DATA COLLECTION |      |
| Walk or Bike Audit                      | 45   |
| Community or Asset Mapping              | 46   |
| MPO/COG                                 | 47   |
| Local Transit Provider                  | 48   |
| On-the-Ground Observations              | 49   |
| ADDITIONAL DATA SOURCES                 |      |
| AAA Gas Calculator                      | 51   |
| Food Access Research Atlas              | 52   |
| Park Access Tool                        | 53   |

| Contents                                            | Page |
|-----------------------------------------------------|------|
| California Cala al Cararrera Datalaga               | F /  |
| <u>California School Campus Database</u>            | 54   |
| Zero Emission Vehicle and Infrastructure Statistics | 55   |
| Alternative Fuels Center Data                       | 56   |
| The California Healthy Places Index (HPI)           | 57   |
| National Equity Atlas                               | 58   |
| Transportation Disparities Mapping Tool             | 59   |

## Recommended Data Sources

Transportation access data sources listed in the IM that measure accessibility, affordability and reliability

Introduction: Google Maps is a useful resource to determine distance (in miles) between transit stops and a particular origin. Google Maps can also be used to see previous conditions through Street View.

User Guide: Google Maps Help

**Measures:** Accessibility

**Limitations**: Information often based on averages and estimations. Results can also vary depending on time of day

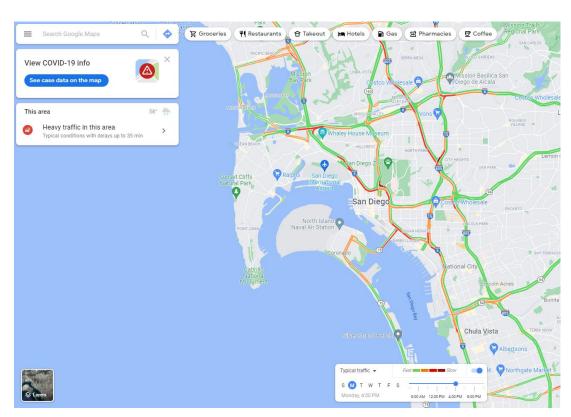

**Step 1**: Go to the Google Maps website. Enter the destination point in "Search Google Maps" box.

Step 2: Click "directions."

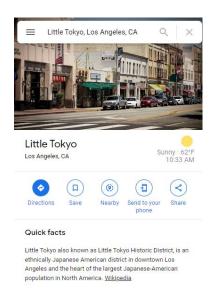

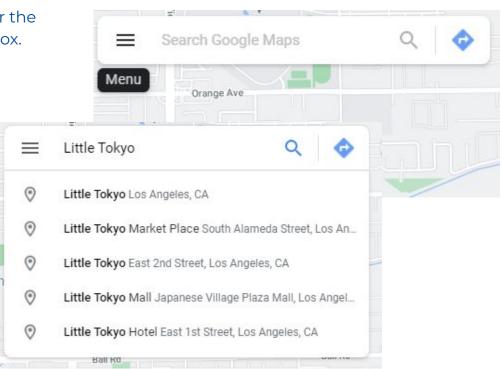

**Bonus:** Using the 'layers' icon in the bottom left of your screen, it's possible to add additional details to your map. Three relevant examples, from left to right, include: daily traffic conditions and commonly traveled bike routes.

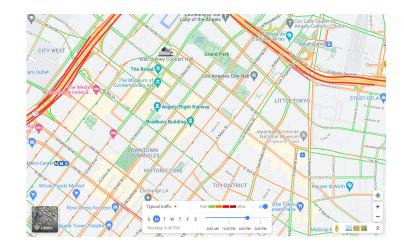

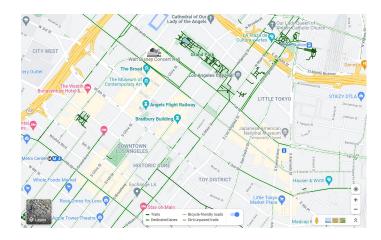

**Step 3:** Click which mode you want to measure in time and miles: car, public transit, walking, biking

**Step 4:** Make a list of the time it takes to travel a certain distance for each transportation mode. The list should be usable for analysis.

| Mode           | Distance  | Time       |
|----------------|-----------|------------|
| Walking        | 0.5 miles | 10 minutes |
| Public Transit | 0.5 miles | 17 minutes |
| Biking         | 0.5 miles | 4 minutes  |
| Car            | 0.5 miles | 4 minutes  |

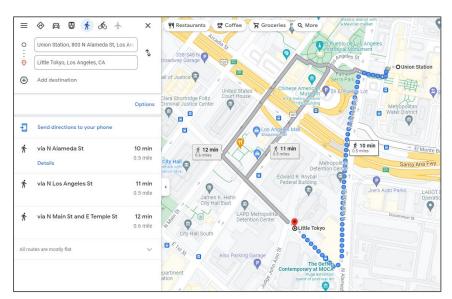

#### Census.gov

**Introduction**: This indicator shows the median household income and poverty rates within the community through Census data

User Guide: FAQ Page

Measures: Affordability

**Limitations:** Census information depends on who and how many people fill out Census surveys.

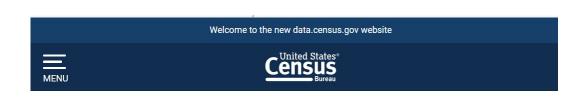

### **Explore Census Data**

The Census Bureau is the leading source of quality data about the nation's people and economy.

Find Tables, Maps, and more ...

Advanced Search ②Help □Feedback

#### Census.gov

**Step 1:** Go to the Census data website. Enter "Median household income" and the zip code, city or census tract of the area you would like to search

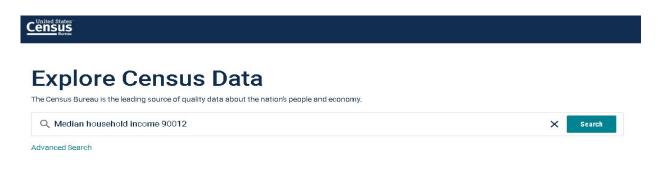

**Step 2:** Click on "explore data" box to view table

EXPLORE DATA

\$38,786 +/-\$3,500 Median Household Income in ZCTA5 90012

Source 2017 American Community Survey 5-Year Estimates
https://www.census.gov/programs-surveys/acs/

Introduction: This dataset provides information on how many jobs are in a specific area. It also shows how many people commute in and out of a specified area for employment. This information can be useful to show how much people may rely on transportation when commuting to work.

User Guide: OnTheMap Help and Documentation; OnTheMap Data Overview

Measures: Accessibility

**Limitations:** Census information depends on who and how many people fill out Census surveys.

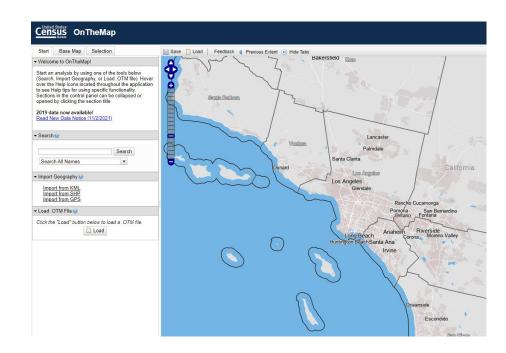

Step 1: Enter the city, town, county, or place you would like to search into the "Search" bar and select the appropriate location from the dropdown menu.

Make sure you selected the appropriate county, place, etc.

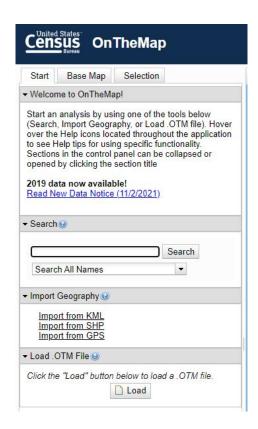

**Step 2:** Once you selected the appropriate area, it should appear on the screen. Click on "perform analysis on selection area."

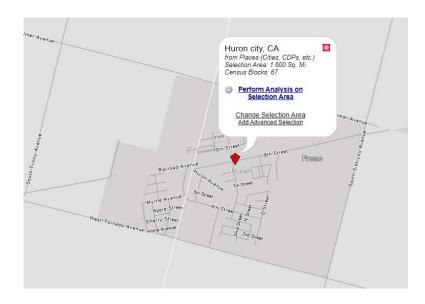

**Step 3:** On the right-hand column under "Job Type," click the "Primary Jobs" button.

Since people may work second jobs at or during their primary place of employment (like a plumber working deliveries or baby-sitter answering phone calls), clicking this maintains the integrity of the data by analyzing the commute of the first job. Now click "Go!"

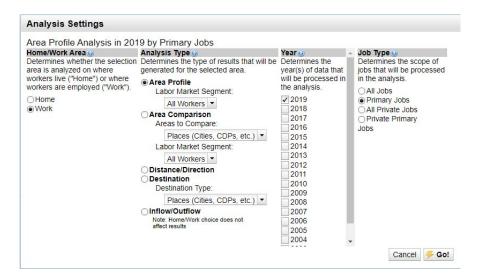

**Step 4:** If you followed steps correctly, your screen should look similar to the image below. If you scroll on the right side of screen, you should see jobs by "worker age," "earnings," industry sector, race, ethnicity, educational attainment, and worker sex. Now you know the types of jobs in your area.

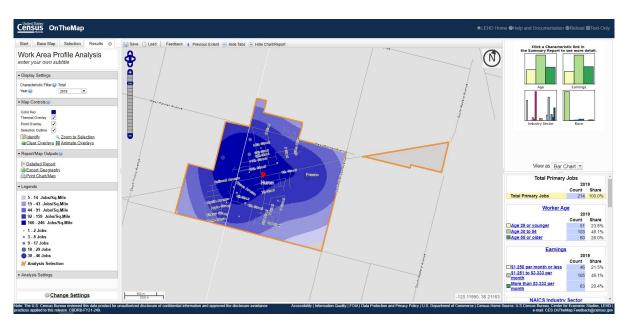

**Step 5:** The OnTheMap tool has other tools and functions that may be useful to you. If you select the tools on upper left-hand column, you can create a radius around an area to know how many jobs there are. In the example below, we made a one-mile radius around our previous area.

Follow the same steps to figure out how many jobs there are in that area.

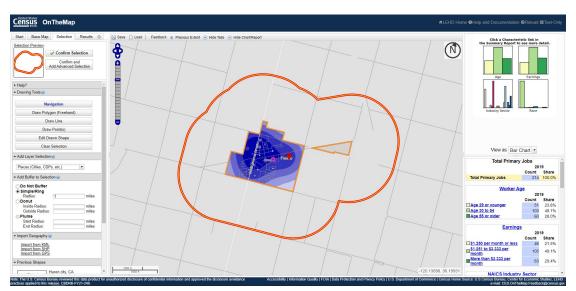

**Step 6:** OnTheMap can also show you how many people commute in and out of your area for employment. Knowing how people travel for work may be helpful in helping you develop your project.

Once you select the project area, on "Analysis Type," click "Inflow/Outflow" and select "Primary Jobs" in the "Job Type" column. Click "Go!"

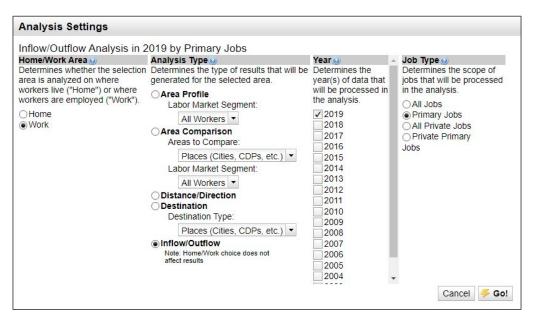

If you followed steps correctly, you should see something similar to the graph below.

The sample analysis shows 494 people come to the area for work, 38 people stay in the area for work, and 958 people leave the area for employment.

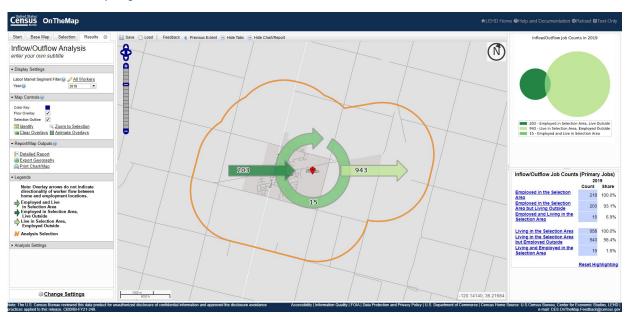

#### **EPA Walkability Index**

**Introduction:** The EPA National Walkability Index is a nationwide geographic data resource that ranks block groups according to their relative walkability.

The <u>EPA Smart Location Mapping webpage</u> provides more background information on the tool.

User Guide: National Walkability Index Methodology and User Guide (June 2021)

Measures: Accessibility

**Limitations**: Compares walkability of communities across the nation, including rural, urban and suburban communities, without much differentiation.

## National Walkability Index The National Walkability Index is a nationwide geographic data resource that ranks block groups according to their relative walkability. The national dataset includes walkability scores for all block groups as well as the

data resource that ranks block groups according to their relative walkability. The national dataset includes walkability scores for all block groups as well as the underlying attributes that are used to rank the block groups. The National Walkability Index User Guide and Methodology describes how to use the index and the methodology used to derive the index and ranked scores for its inputs.

Figure 3 illustrates the National Walkability Index results for block groups in some Midwestern states, including the Chicago metropolitan area.

#### Access the Data

Links open in new tab.

Interactive map viewer

EXIT

Download data for all areas with coverage (ZIP

Metadata

Web services

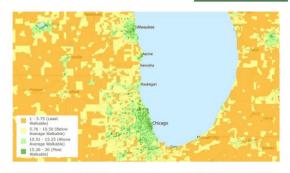

Figure 3: National Walkability Index block group scores in the Chicago metropolitan area

#### **EPA Walkability Index**

**Step 1:** Go to the EPA National Walkability Index website. Enter neighborhood or city in upper right of home page.

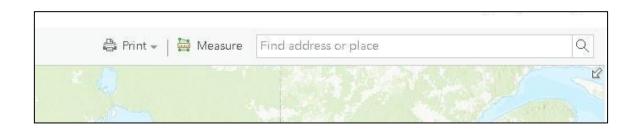

**Step 2:** Click on the "Legend" tab on the upper left of the screen to view the walkability index.

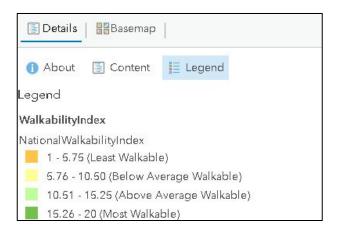

#### **EPA Walkability Index**

The data can be used to show how the project area, or particular areas within the project area, are walkable. It may be helpful to compare walkability index scores of communities with similar sizes or densities.

Ideally more detailed data can be obtained with on-the-ground observation within the project area.

See <u>Walk or Bike Audits</u> for instructions on how to assess and record on-the-ground observations.

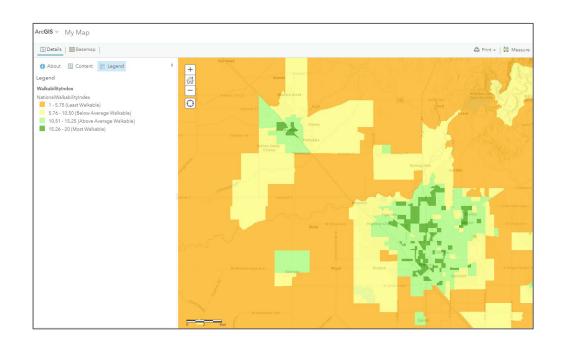

#### **AllTransit**

**Introduction**: This resource provides an overall transit access score and detailed data on job accessibility, transit access, and equity.

Methods & Data Sources: AllTransit™ Methods (March 2019)

Measures: Accessibility

**Indicator:** 

**Limitations**: AllTransit contains data for metropolitan areas with a population over 100,000, and the tool may not generate reliable data for more rural locations or tribal areas.

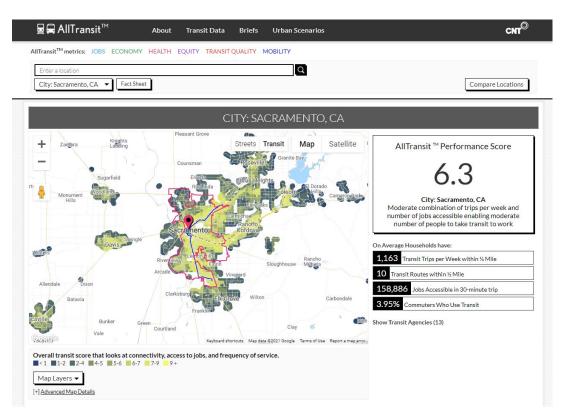

#### <u>AllTransit</u>

**Step 1:** Go to the AllTransit website. Enter neighborhood or city information into search bar on the home page

**Step 2:** Look up Census Tract and/or Census Block Group number and MPO/COG. Click on the arrow next to the city name

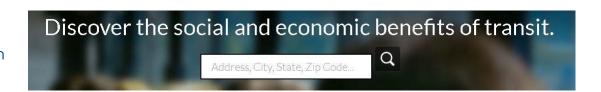

Explore over 200 AllTransit™ metrics that reveal the social and economic impact of transit.

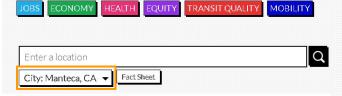

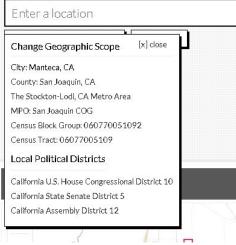

#### **AllTransit**

**Step 3:** Close the arrow selection and scroll down to view a map and the Performance Score of the address or city entered:

AllTransit ™ Performance Score: Overall transit score that looks at connectivity, access to jobs, and frequency of service.

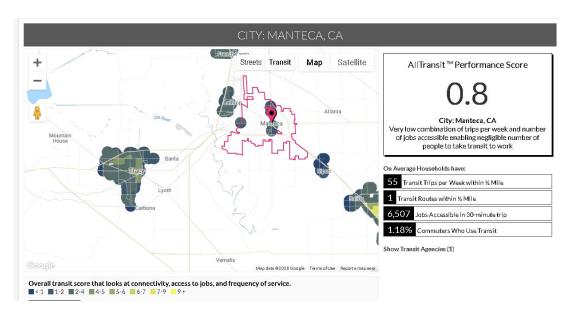

#### <u>AllTransit</u>

**Step 4**: Continue to scroll down past the map to view each AllTransit metric:

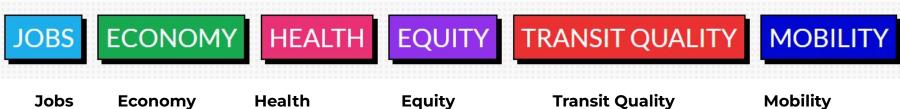

Transit Access to Jobs

workers

- Transit access to
- Jobs nears transit
- Workers near transit

- Transporta tion costs
- Transit to
  - customers ods
    - od form
    - Farmers transit
    - Access to farmers

- Commute by walking
- Walkable neighborho
- market near
- markets

- Households near transit
- Households near high frequency transit
- Neighborho Population near transit
  - Population near high frequency transit
  - Low income Housing Tax Credit (LIHTC)
  - LIHTC units near transit

- Transit performance score
- Transit connectivity index
- Transit access shed
- week

- Commuters
- Commuters near transit
- Carshare location nears transit
- Bikeshare location near transit
- Transit routes within ½ mile
- Transit trips per High frequency transit routes
  - Transit stops near transit

Introduction: This indicator provides details average housing and transportation costs. There is an opportunity to view this data both regionally and nationally for comparison. Census tract, census block group number or MPO/COG can be viewed through the H+T Index

User Guide: User Guide

Measures: Accessibility, Affordability

**Limitations:** Note that H+T Index specifically takes into account both housing and transportation costs and sets 45% of income as an affordable cost for households and identifies 26% neighborhoods as affordable.

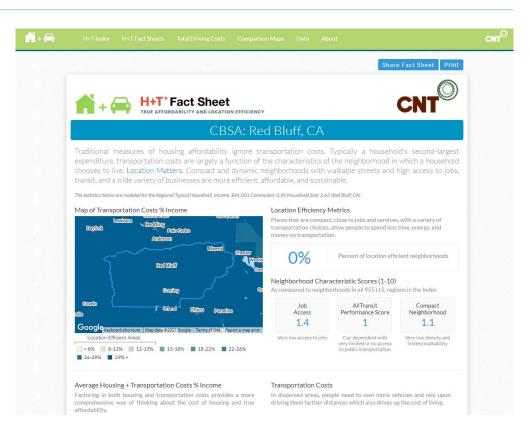

**Step 1:** Go to H + T Index website and click on "H+T Index"

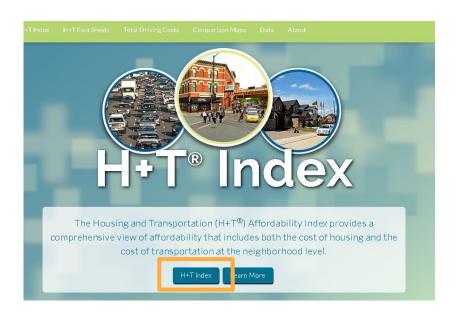

**Step 2**: Enter the project location

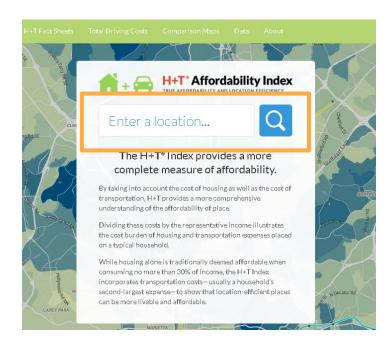

**Step 3:** Once the information is entered, data will pop up on the left side of the screen which includes the Census Tract, Census Block Group Number and the name of the local MPO/COG

If this information does not automatically pop up, click the arrow below the name of the location:

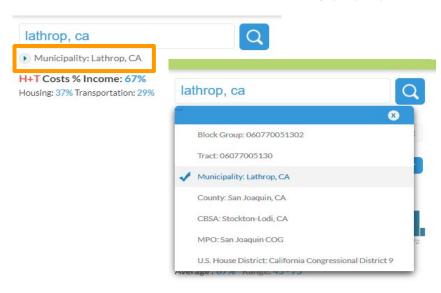

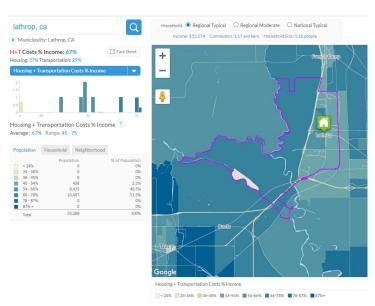

**Step 4:** On the same page, click on "Fact Sheet" to view details, including charts and graphs on the Average Housing + Transportation Costs % Income and general transportation costs

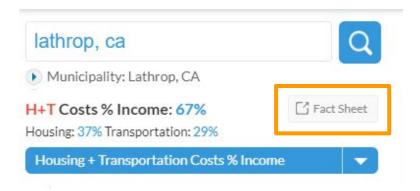

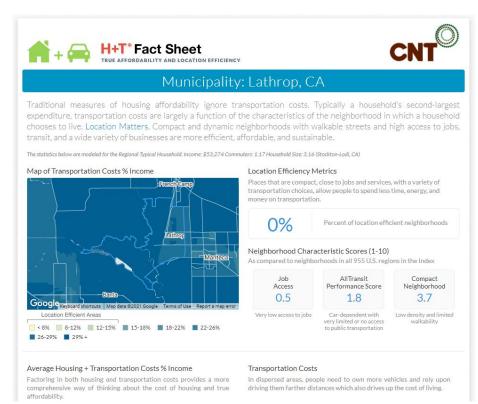

**Introduction**: TIMS is used to quantify or map bicycle and pedestrian collisions in an area over a period of time, which can identify dangerous streets or intersections for people biking and walking. This tool can also provide data to support or challenge resident attitudes about the safety of biking or walking.

UC Berkeley SafeTREC has a <u>Tribal Road Safety</u>

<u>Program</u> that may have more accurate information for tribes.

**User Guide:** Help Document

Measures: Accessibility

**Limitations**: The data source is the Statewide Integrated Traffic Records System (SWITRS) which is a database of information entered by law enforcement about traffic collisions.

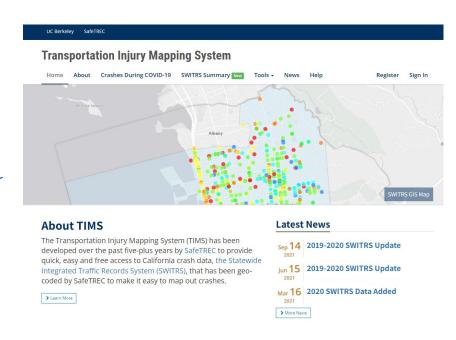

**Step 1:** Go to the Transportation Injury Mapping System data website. Create a free account.

# Transportation Injury Mapping System Home About Crashes During COVID-19 SWITRS Summary Tools - News Help Register Sign In Welcome to TIMS

Register a new account

Already Signed Up? Click Sign in to login your account.

First Name

Last Name

Email

Password

Passwords must contain at least eight characters, including uppercase, lowercase letters and numbers.

Verify Password

**Step 2:** Once you have an account, log in and select under "Available Tools" - "SWITRS Query and Map"

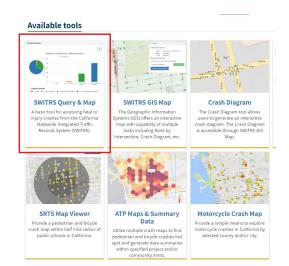

#### **Available tools**

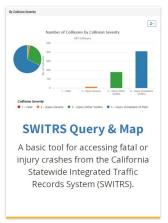

**Step 3:** Specify your date range and location. For TIMS, the data from the previous two years is potentially incomplete, law enforcement has two years to finalize incident reports in SWITRS.

You must first select the County, then City for your project area. You may select the entire county if your project area is

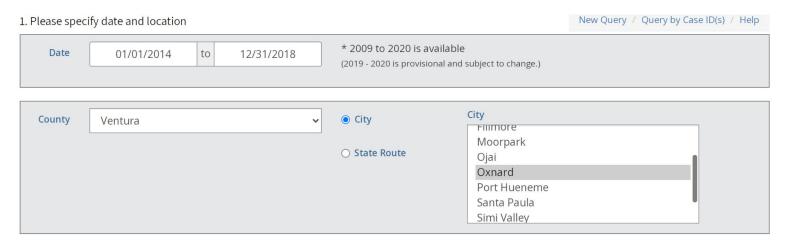

**Step 4:** Specify your Crash, Party, and Victim filters. The simplest way to see all crashes involving a pedestrian or bicyclist is click "Crash Filters" and select "Bicycle Crash."

When the menu pops up that reads "Choose criteria of Bicycle Crash," select "Yes" and then "Update."

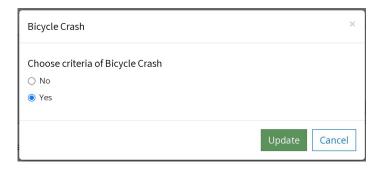

If you also want to find out about crashes involving pedestrians, you can select "Pedestrian Crash" under "Crash Filters and select "yes" in the menu that pops up.

2. (OPTIONAL) Narrow down your results by adding specific filters to the query.

Crash filters - All filters selected

Alcohol Involved | Bicycle Crash | Crash Severity | Day of Week | Hit And Run | Injured Victims | Intersection | Killed Victims | Lighting | Location Type | Motor Vehicle Involved... |

Motorcycle Crash | PCF Violation | Pedestrian Action | Pedestrian Crash | Ramp Intersection | Road Condition | Road Type | State Highway | Time | Truck Crash | Type of Crash | Weather

#### Step 5: Select "Show Result."

A menu will pop up that reads "You chose both Pedestrian Crashes - Yes and Bicycle Crashes - Yes. Did you mean all pedestrian and bicycle crashes or crashes involved with both bicycle and pedestrian together?"

Click "Yes: All Ped Crashes and All Bike Crashes"

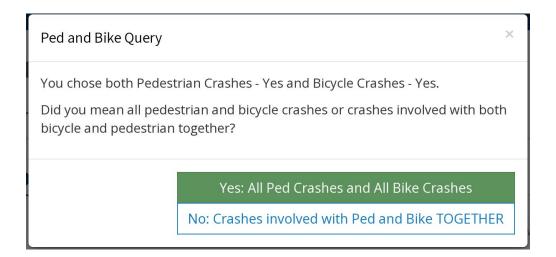

### Transportation Injury Mapping System (TIMS)

**Step 6:** The next window will be the summary of filtered collision data showing bicycle and pedestrian collisions in your selected time span.

Keep in mind that there may be a different number of victims than collisions, and that using this filter alone, you will be including injuries to parties inside of motor vehicles that experience some kind of injury.

You can view this data in a variety of ways, for example as a heat map as shown in the image on the right.

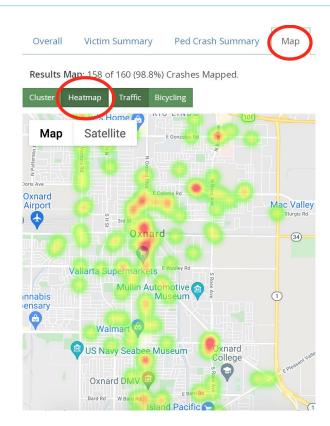

### <u>Transportation Injury Mapping System (TIMS)</u>

Or, you can add more filters and view the data differently.

The image on the right shows bicycle and pedestrian collisions filtered for "Crash Severity" to show crashes that were fatal or caused serious injury, presented as clusters.

**Step 7:** Capturing this data as presented usually requires taking a screenshot of your computer.

Remember to do your best to present the data that is relevant to your project area, zooming in on the map can help you frame your screenshot.

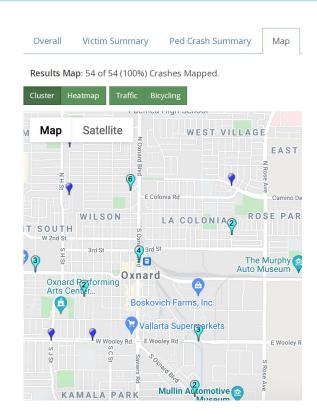

Introduction: This tool can help visualize bicycle infrastructure (or lack thereof) in your project area, and see how they connect to destinations like hospitals, dentists, major transit hubs, and more.

### **User Guide:**

Measures: Accessibility, Safety

**Limitations**: The People for Bikes BNA only has information for cities that submitted their data to be included in the People for Bikes City Rankings.

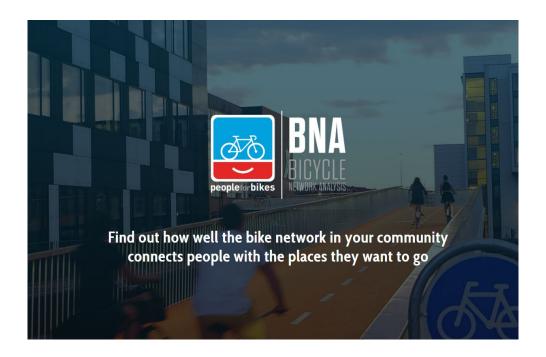

Step 1: Go to the People for Bikes BNA website, and select "All Places"

**Step 2:** Enter the name of the City where your project area is under "Filter Place by Name," and click on your city if it pops up (note: The People for Bikes BNA only has information for cities that submitted their data to be included in the People for Bikes City Rankings.)

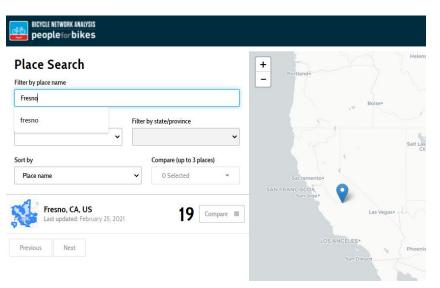

The Bike Infrastructure selection will show bike lanes of each Class on the map. Note this does not include Class III Bike Lanes: those marked with signage or on-street markings (sharrows):

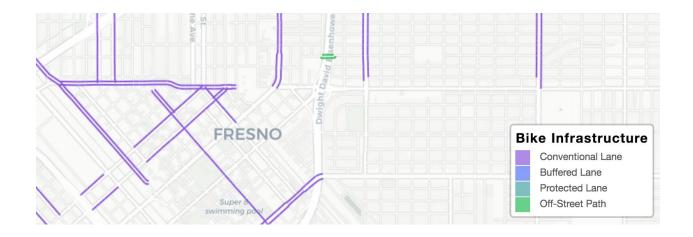

The Census Blocks with access selection shows the BNA score for Census Blocks. The BNA score combines several data sets to assess the bikeability of that area. More information on the BNA scoring methodology can be found here. Below is an example of how it appears:

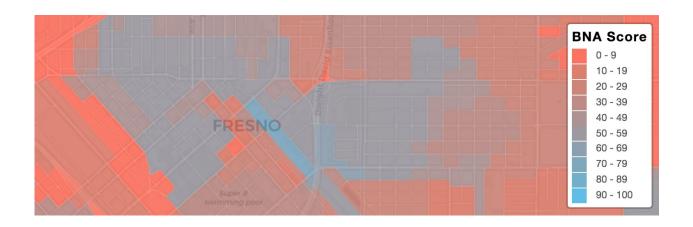

The Stress Network is meant to convey the comfort level of a typical adult that has an interest in riding bikes (so, not a daily commuter) would have riding their bike. Factors here include traffic speeds, bicycle infrastructure, and other street characteristics. It is broken down into two categories of "High Stress" and "Low Stress":

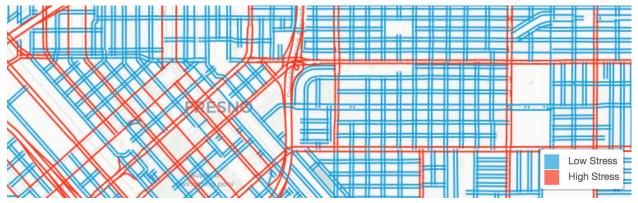

**Step 4:** Capturing this data as presented usually requires taking a screenshot of your computer. Do your best to present the data that is relevant to your project area, zooming in on the map can help you frame your screenshot.

# On-the-Ground and Local Data Collection

On-the-ground strategies to supplement and complement transportation access data sources

### Walk or Bike Audits

Introduction: Walk or bike audits are a systematic approach to measuring the safety and accessibility of walking and biking infrastructure within a community. This may be a helpful way to validate or verify potentially outdated or inaccurate information from other transportation access data sources.

**User Guides:** Walkability Checklist (NHTSA); Walk Audit Guide (SRS); Bikeability Checklist (NHTSA)

Measures: Accessibility

**Limitations**: This process does take a lot of time and requires training potential staff or volunteers to conduct the audits and record the information correctly.

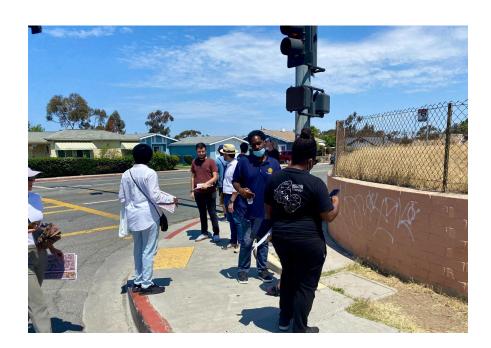

### **Community or Asset Mapping**

**Introduction**: Community or asset mapping is a strategy that allows community members to identify information such as areas of concern, important locations they frequently visit, observations on public transit stops, or commutes to work or school.

**User Guides:** <u>Asset Mapping Guide</u> (LISC); <u>Asset Mapping Guide</u> (UCLA)

Measures: Accessibility, Reliability, Affordability

**Limitations**: This process does take a lot of time, potentially requires a facilitator to lead the mapping activity, and outreach and engagement to community members. This can be conducted either online or in-person.

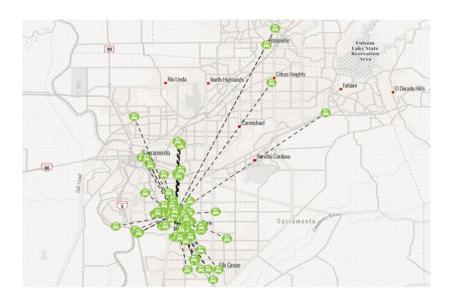

### Metropolitan Planning Organizations & Council of Governments (MPOs & COGs)

Introduction: MPOs and COGs are government entities that support regional planning for housing, transportation, economic development, and population growth. MPOs or COGs often have reports or surveys outlining all the available transportation options in the proposed project area along with feedback from users about their service. MPOs and COGs can be found when searching an address in <u>AllTransit</u> or <u>H & T Index</u>.

User Guide: MPO and RTCA Map (CalTrans)

Measures: Accessibility

**Limitations**: Any information provided in reports or in surveys may have a different scope or goals than your needs assessment.

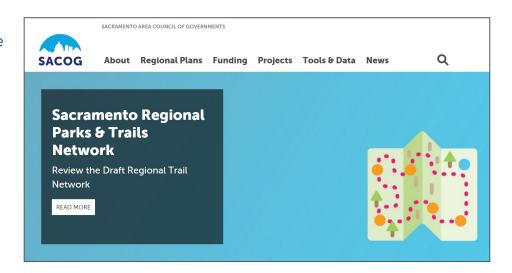

### **Local Transit Provider**

Introduction: Local transit providers also collect information from their users and may have insights to share. They may have publicly available existing data sets that track how often their services are unavailable or late. If their datasets are not available to the public, applicants can inquire about any strategies or plans they have to address these potential issues.

<u>AllTransit</u> lists transit agencies. After searching for an address, select "Show Transit Agencies (#)"

<u>American Public Transit Association</u> also provides a list of transit providers by county and city.

Measures: Accessibility, Reliability, Affordability

**Limitations**: Any information provided in reports or in surveys may have a different scope or goals than your needs assessment.

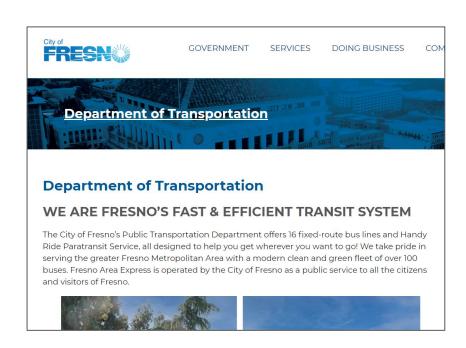

### **On-the-Ground Observations**

Introduction: Similar to a walk audit however with a less systematic or methodical approach, have a staff or team member take photographs and write down observations. While a walk audit or bike audit focuses on sidewalks, crosswalks, bike lanes and streets, on-the-ground observations can have other focus areas such as on bus rides, at transit stations, at major intersections, etc.

Measures: Accessibility, Reliability, Affordability

**Limitations**: As a more ad-hoc method of data collection through photographs or written observations, it may be easy to have gaps in understanding if not planned or structured

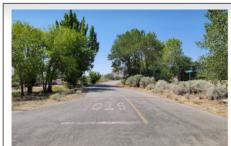

Missing sidewalks and bike facilities along School Street

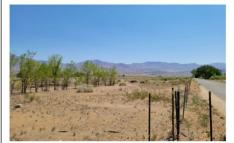

Opportunity for multi-use path along Baker Ln

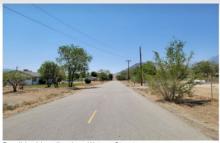

Possible sidewalks along Watson Street

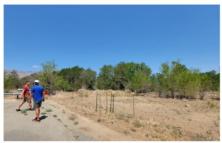

Opportunity for multi-use path and creek crossing

## Additional Data Sources

Additional data sources that may provide a more comprehensive understanding of transportation gaps

### **AAA Gas Cost Calculator**

**Introduction**: This calculator provides the average cost per week for fueling a vehicle.

### **User Guide:**

**Measures:** Affordability

**Limitations:** Only provides pre-selected starting and ending locations and uses the national average price of gas.

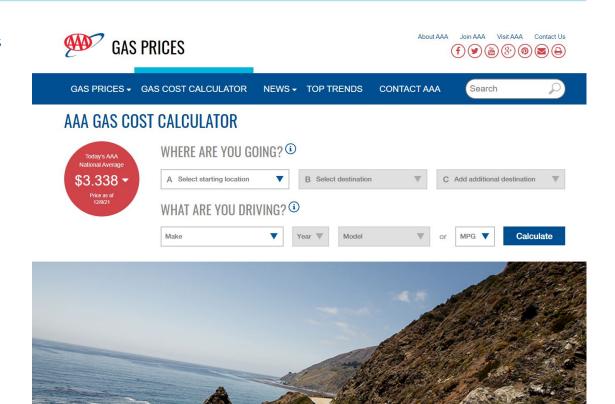

### **Food Access Research Atlas**

**Introduction**: This tool shows areas where there is limited food access as defined by proximity to food stores which includes large grocery stores, supermarkets and supercenters.

**User Guide:** Food Access Research Atlas Interactive Guide

Measures: Accessibility

**Limitations**: This does not account for military commissionaires, warehouse club stores, dollar stores, convenience stores, drug stores, or farmers markets.

**Recommended Citation**: Economic Research Service (ERS), U.S. Department of Agriculture (USDA). Food Access Research Atlas,

https://www.ers.usda.gov/data-products/food-access-research-atlas/

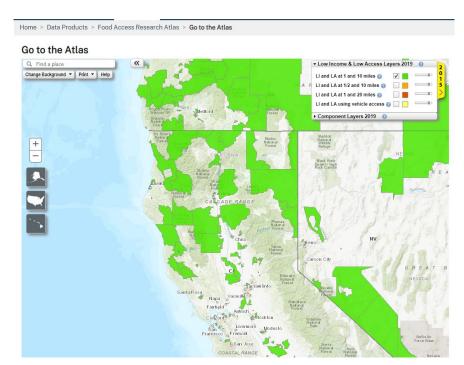

### **Park Access Tool**

**Introduction**: This tool shows 2020 neighborhood-level park access through two methods. One shows neighborhood areas without a park within a half mile distance. The second shows the ratio of park aces per thousand residents.

**User Guide:** Park Access Methods

**Measures:** Accessibility

Indicator: Park Access

**Limitations**: The park access tool looks at the distance to parks and does not evaluate the quality

or size of parks.

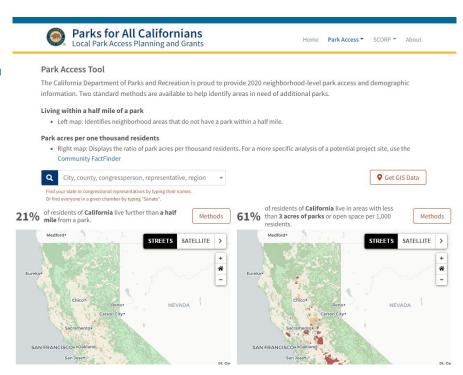

### **California School Campus Database**

**Introduction**: This GIS dataset shows all public schools and universities in California.

**User Guide:** <u>California School Campus</u> <u>Database Manual</u> (March 2021)

Measures: Accessibility

**Indicator:** School Access

**Limitations**: Only shows the location of schools campuses. There is no built-in analysis or spatial comparison points. Need to be used with other information to show insights.

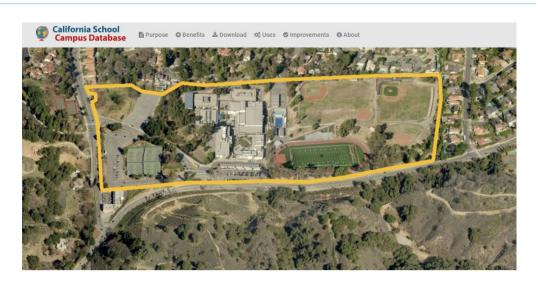

The California School Campus Database (CSCD) is now available for all public schools and colleges/universities in California.

CSCD is a GIS data set that contains detailed outlines of the lands used by public schools for educational purposes. It includes campus boundaries of schools with kindergarten through 12th grade instruction, as well as colleges, universities, and public California community colleges. Each is accurately mapped at the assessor parcel level. CSCD is the

California School Campus Database (CSCD) Introduction

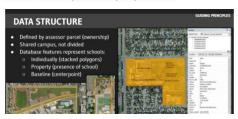

### Zero Emission Vehicle and Infrastructure Statistics

**Introduction**: This dashboard shows electric vehicle (EV) population, EV sales, EV chargers, and hydrogen refueling stations. The dashboard shows other breakdowns such as zero emission vehicle (ZEV) population and non-ZEV population, and specific makes and models of vehicles.

**Measures:** Accessibility, Reliability

**Indicator:** ZEV Access, Charger Access

**Limitations**: Only shows data by county, zip code or

metropolitan statistical area (MSA).

**Recommended Citation**: California Energy Commission (2021). California Energy Commission Zero Emission Vehicle and Infrastructure Statistics. Data last updated [insert date last updated]. Retrieved [insert date retrieved] from https://www.energy.ca.gov/zevstats

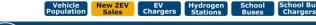

### **NEW ZEV SALES** IN CALIFORNIA

Zero Emission Vehicles (ZEV) sales are updated on a quarterly basis by examining the DMV Vehicle Registration database for vehicles which show no evidence of transfer of ownership, and were purchased within the specified timeframe. To account for vehicles which may have been brought in from outside California, only those vehicles with a low odometer reading are treated as

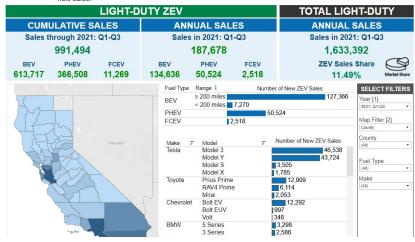

### **Alternative Fuels Center Data**

**Introduction**: The National Renewable Energy Laboratory (NREL) collaborates with industry groups to maintain an open database of 'alternative' fueling stations. While mainly for electric vehicles, this also includes stations using natural gas, biodiesel, ethanol, hydrogen, and propane.

Measures: Accessibility, Reliability

**Indicator:** Charger Access

**Limitations**: New station data in the Alternative Fueling Station Locator is submitted on a rolling basis while existing stations are verified at least annually. NREL recommends using secondary sources to verify a station open and available to the public.

**Recommended Citation:** Alternative Fuels Data Center. 2021b. "Alternative Fueling Station Locator." Retrieved [insert date retrieved] from https://afdc.energy.gov/stations/#/find/nearest

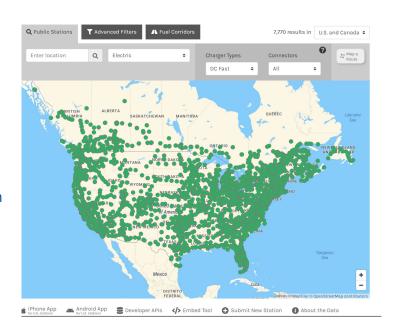

### The California Healthy Places Index (HPI)

Introduction: The Health Places Index tool uses various local indicators to develop a healthy places index score for communities on the census tract level that captures health impacts from housing, transportation, education, and other local factors.

How-To Videos: Get Started

User Guide: Healthy Places Index (HPI 2.0)

Technical Report (April 2021)

Measures: Accessibility

**Limitations**: The HPI tool measures and compares many indicators and factors across California so it may not capture rural and tribal area as accurately.

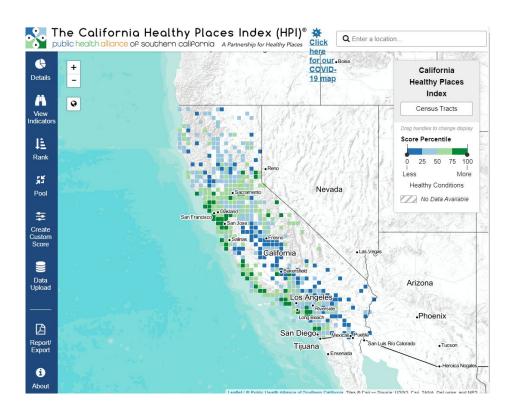

### **National Equity Atlas**

**Introduction**: The National Equity Atlas summarizing key economic indicators in the largest 100 cities and 150 regions.

**User Guide:** Getting Started (May 2021)

Measures: Accessibility, Affordability

**Limitations**: The National Equity Atlas may not be as applicable to smaller jurisdictions, and rural and tribal communities.

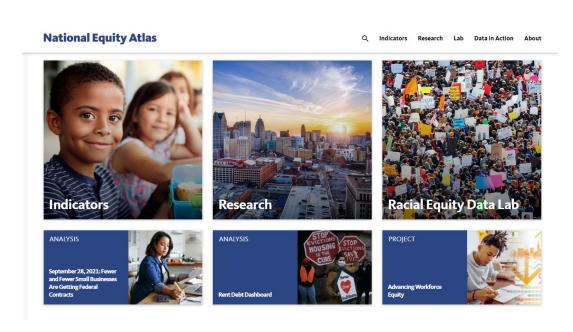

### **Transportation Disparities Mapping Tool (Draft)**

Introduction: UCLA developed a method and produced a statewide Transportation Disparities Mapping Tool that shows transportation disparities for communities in California through various factors and indicators. Based on multiple data sources, the tool includes over three dozen indicators that fall into five categories: transportation, accessibility, sociodemographics, housing, and health.

<u>Mapping Tool User Guide</u> (May 2021); <u>Full</u> <u>Report</u> (March 2022)

**Measures:** Accessibility, Reliability, Affordability

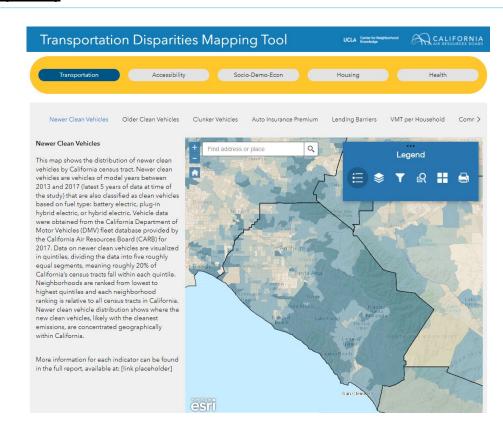